## **GENERACIÓ MASSIVA DE CÀRRECS INTERNS**

Es poden generar càrrecs interns de forma massiva pujant un Excel a Summa. Per poder-lo processar correctament, l'Excel ha de tenir el següent format:

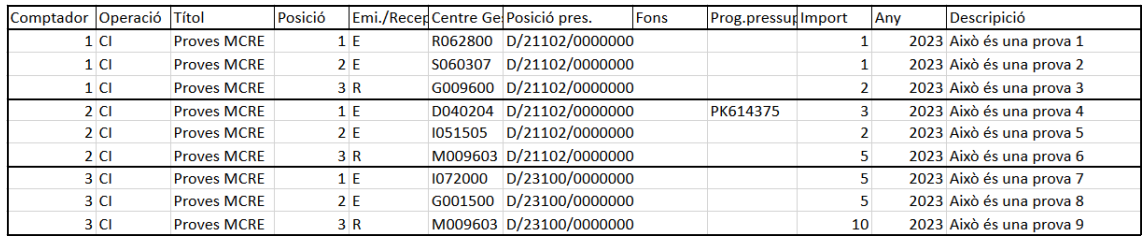

Cal mantenir aquest format i no alterar-lo perquè no es produeixin errades en el moment de fer la càrrega: no afegiu columnes ni títols ni cap altra informació que no aparegui en el model. Tampoc feu servir símbols o altres signes especials com  $€ *$  que també poden provocar problemes.

La columna comptador identifica cada MCRE, de manera que els que comparteixen el mateix número formaran part del mateix CI i es validarà, per exemple, que l'import entre partides emissores i receptores coincideixi.

L'operació pot ser CI o IC si es tracta d'una anul·lació.

Per fer la càrrega de l'Excel, caldrà anar a la transacció Z50\_CARREGAR\_MCRES:

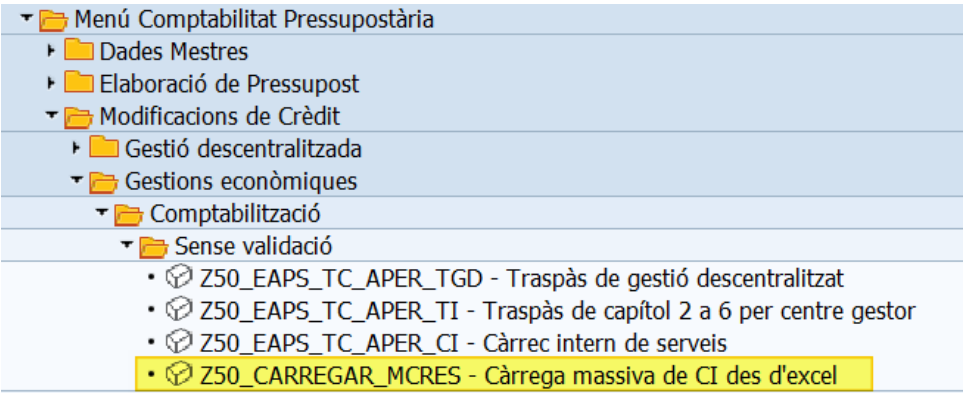

Se'ns obrirà la següent finestra on caldrà indicar l'òrgan gestor i, situant-nos en el camp *Fitxer Excel*, navegar per l'ordinador per buscar el document.

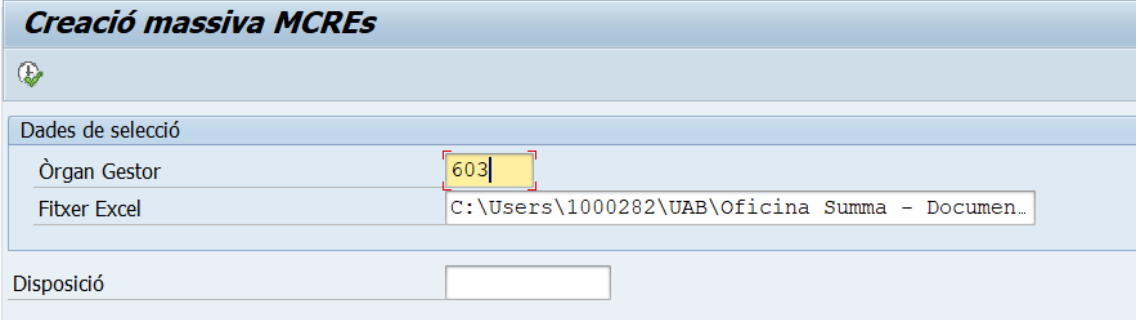

Aspectes a tenir en compte:

- Es recomana NO fer servir rutes molt llargues. L'extensió és limitada i si hi ha moltes carpetes intermitges o es posen noms llargs pot donar error.
- Es poden carregar tant fitxers que estiguin en el propi PC com en una carpeta compartida. Ningú pot tenir el fitxer obert en el moment de la càrrega.
- Cal advertir que els fitxers que estan en el núvol i tenim sincronitzats amb el nostre ordinador poden provocar problemes si s'han obert recentment o la sincronització ha fallat per algun motiu.

Un cop seleccionat el fitxer, caldrà clicar la icona  $\bigcirc$  per generar una simulació del CI:

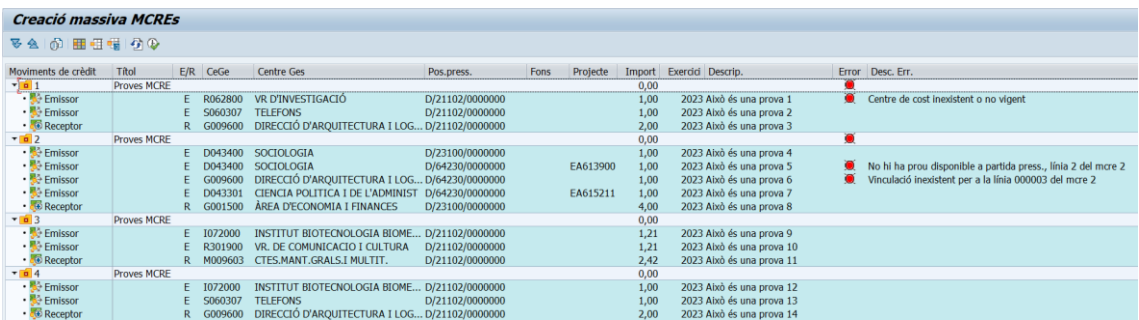

Aquesta simulació ens mostrarà si els CI presenten algun error. Com es veu a la imatge, els MCRE 3 i 4 són correctes, però el 1 i 2 contenen diversos errors, que es descriuen a la columna corresponent.

En aquest punt podem tirar endavant i generar els dos CI que no han donat error clicant la icona  $\mathbb Q$ . El sistema ens informarà que ha pogut crear els expedients dels MCRE 3 i 4 i els altres dos no s'han pogut generar.

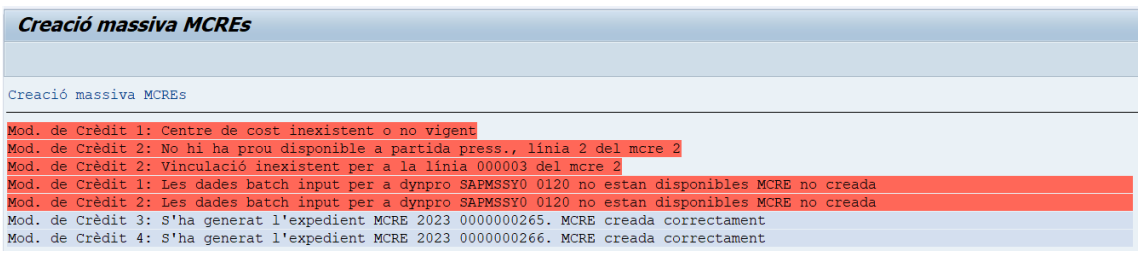

Una altra alternativa és refer l'Excel, treure les línies que han donat error i modificar els imports. Un cop fet això, podem tornar a pujar l'Excel i ara ja sense errors generar tots els Càrrecs Interns.

La gestió dels errors dependrà de la manera de treballar de cada àmbit.